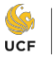

**Office of Professional** UCF Development

# **Knightline FAQ's**

## *How do I access Knightline?*

- Bookmark: Business.ucf.edu/knightline
- Google Chrome works best!

## *When I submit my Job Posting, and error keeps showing. What am I doing wrong?*

- Make sure all fields are filled out and you are using Chrome
- For logo image, please view help text for proper image formatting
- The "salary or range" section cannot exceed 20 characters
- The "Positon" section cannot exceed 80 characters.

## *How do I view applicants?*

- Click "View Job Postings"
- Click "(your job title)" (All names of students that applied will populate at the top of this next page)
- Scroll all the way to the right and click "Preview Resume"
- If it is a docx, there is no preview, you must download.

#### STUDENT APPLICATIONS POSTED FOR THIS JOB.

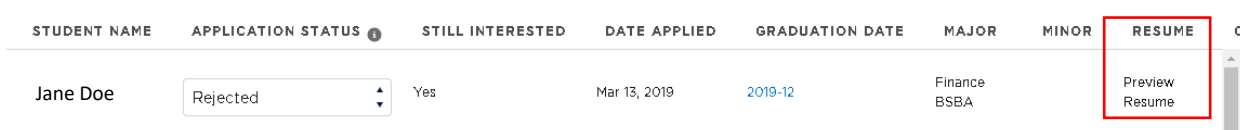

#### *How do I change student statuses?*

- Follow steps 1-2 above
- Next to the students name you will see an "Application Status" drop down
	- $\circ$  Students get a generic email notifying them of their status (similar to the email templates companies use to notify candidates)
	- o Regardless if you use all of the steps or not, **please REJECT all candidates before closing and move to HIRE if hired.**

#### STUDENT APPLICATIONS POSTED FOR THIS JOB.

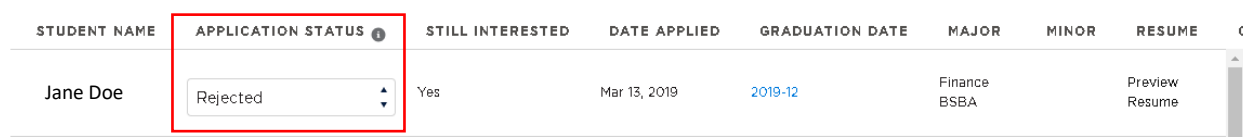

## *How do I close a role?*

- Roles do not automatically close based on close date (you will get an email reminder as your close date approaches).
- Click "View Job Postings"
- Next to each of your roles there will be a drop down menu called "Has Job Been Filled"
- Choose "YES" and job will close.

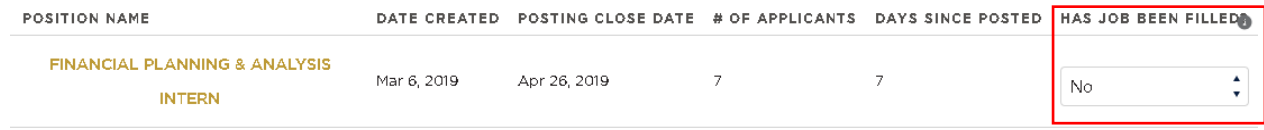